# **COMMENT INSTALLER L'APPLICATION INTERPHONE-INTRATONE SUR VOTRE SMARTPHONE ?**

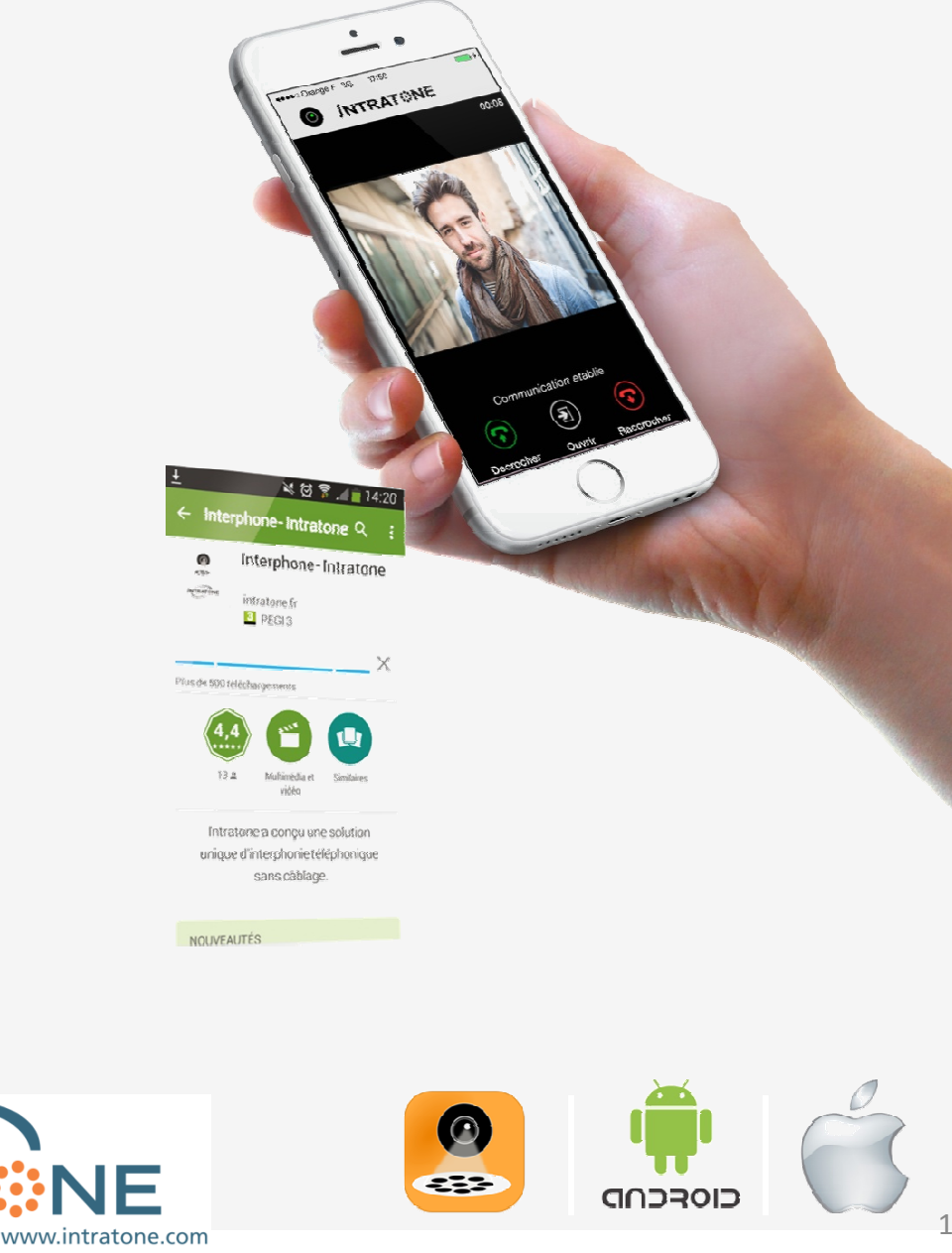

INTRAT:

 $\ddot{\cdot}$ 

# **Découvrez comment installer et utiliser l'application**

Installation et utilisation de l'application avec **un téléphone ANDROID**……..p3

Installation et utilisation de l'application avec **un téléphone APPLE**……………p7

#### AVEC **QUEL TÉLÉPHONE** JE PEUX **UTILISER** INTERPHONE-INTRATONE ?

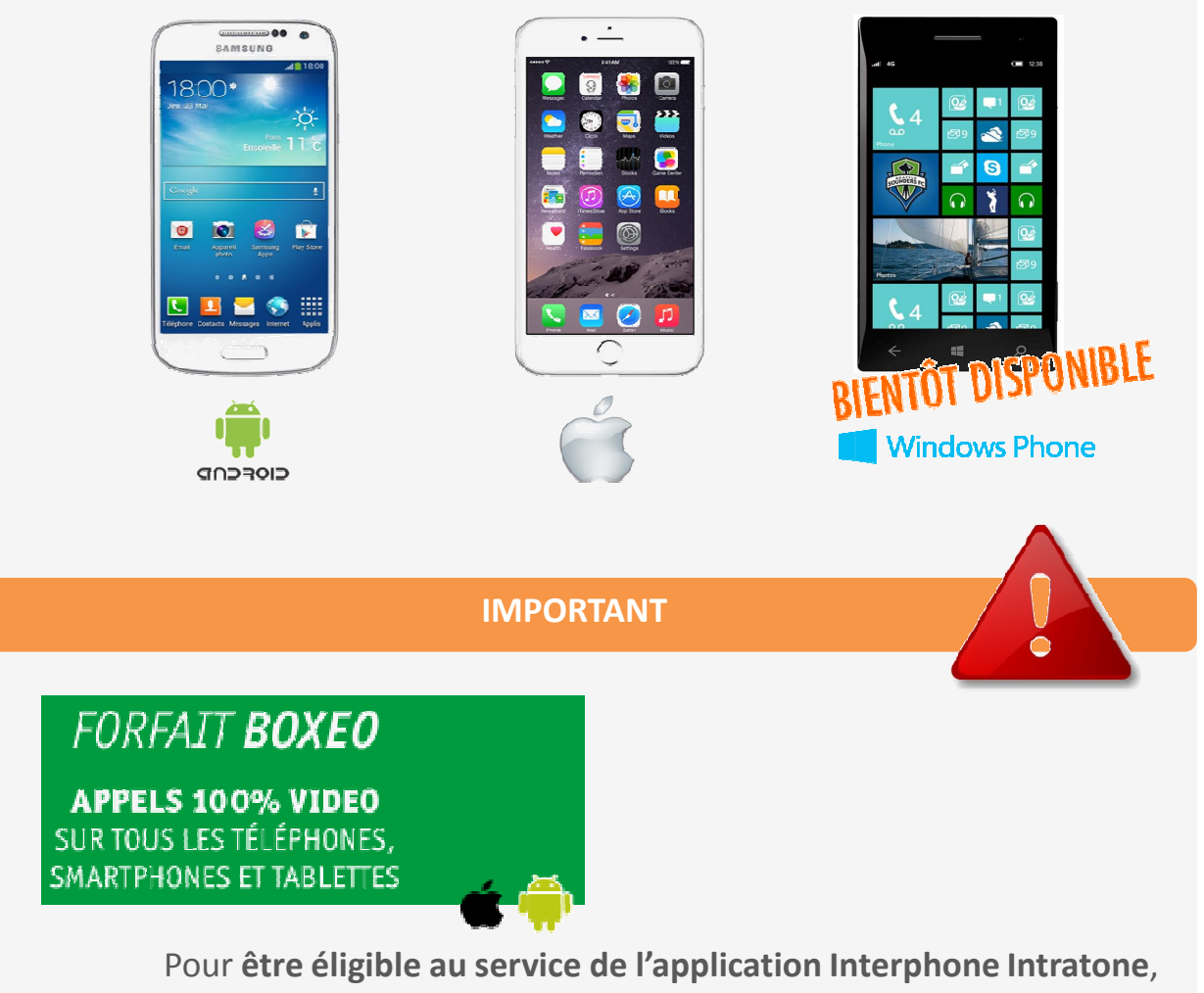

votre copropriété doit avoir souscrit **un forfait BOXEO** auprès d'INTRATONE TELECOM.

**Vérifiez** auprès de votre opérateur, que **votre abonnement téléphonique** comporte de l'Internet mobile avant d'utiliser l'application.

 $1$  APPEL = 1 MO

#### **Connectez votre mobile en WiFi!**

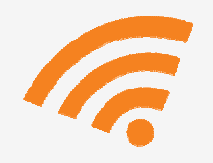

**Pour télécharger rapidement l'application** ET lorsque vous êtes chez vous, pour **économiser** votre Internet mobile et profiter de l'application **avec tous les opérateurs.**

Avant de commencer l'installation de l'application, munissez vous du **numéro de téléphone que vous avez transmis à votre gestionnaire d'immeuble** pour programmer l'interphone.

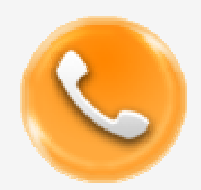

#### **LES NUMEROS UTILES**

Le numéro de mon gestionnaire d'immeuble : …………………………………………………

Le numéro de téléphone sur lequel la platine m'appelle : .……………………………....

Le service support INTRATONE : ………………………………………..+33 (0)251 655 184

**Vous avez un téléphone ANDROIL** 

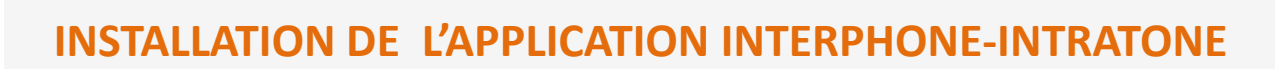

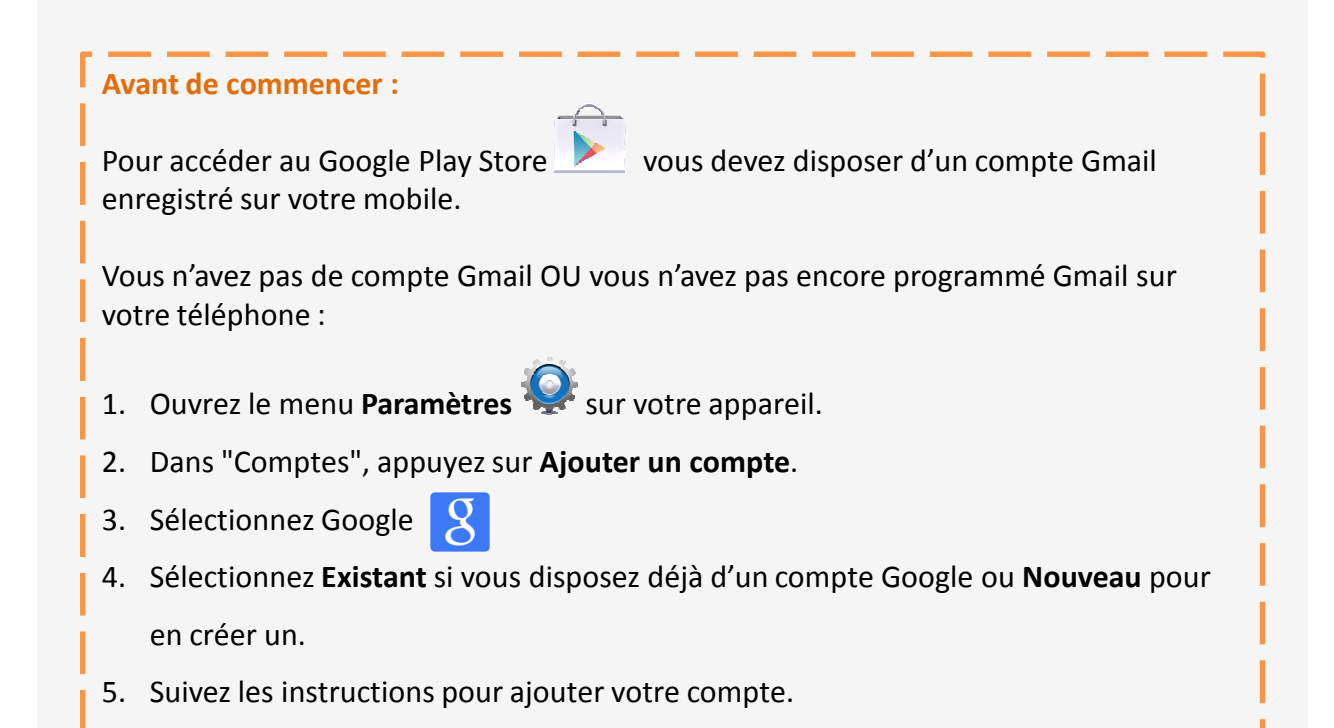

## **Accédez à la boutique Google Play Store**

#### **Connectez votre téléphone en WiFi**

**1**

Pour accéder à la boutique Google Play Store, appuyez sur l'icône suivante :

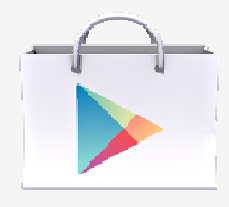

Si l'icône ne se trouve pas sur votre page d'accueil de votre téléphone, vous pouvez la trouver :

- soit en faisant défiler les écrans d'accueil vers la gauche ou la droite ;

- soit en accédant au menu Applications.

**2**

### **Trouvez l'application Interphone-Intratone**

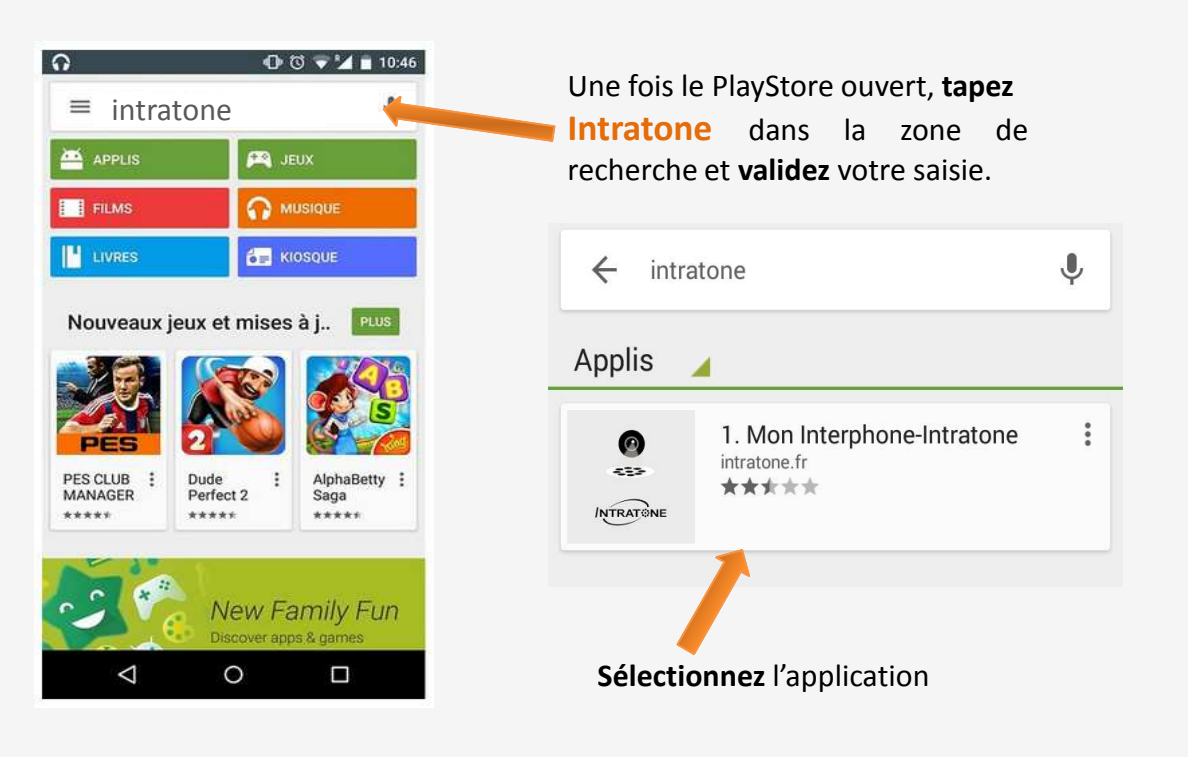

**3**

# **Installez l'application**

#### Cliquez sur le bouton **INSTALLER**

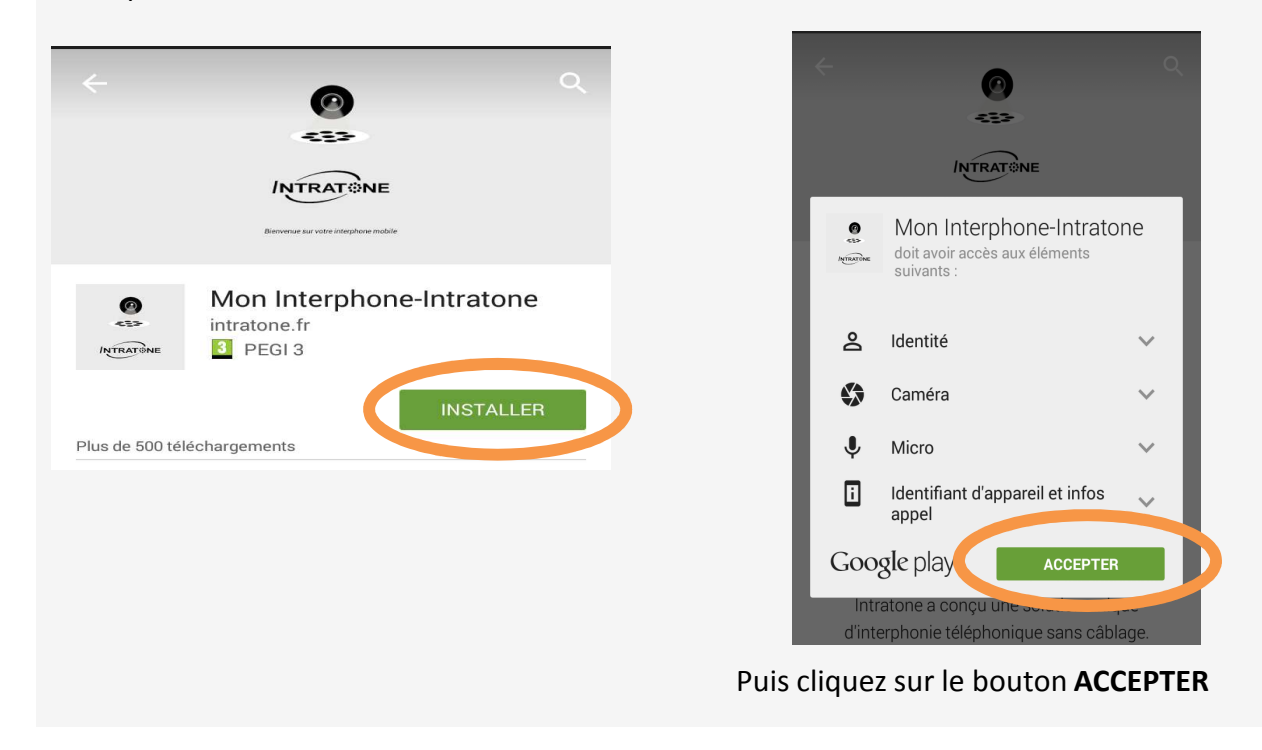

5

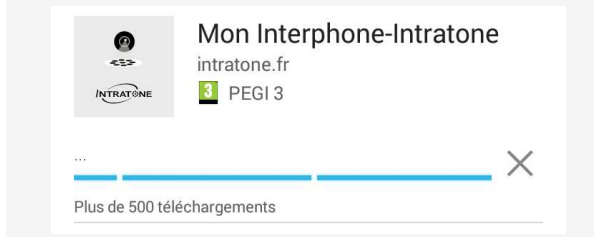

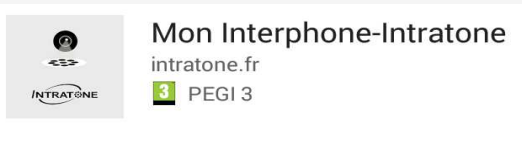

Installation...

Plus de 500 téléchargements

Une barre de téléchargement va apparaitre. **L'installation** de l'application est **automatique**

# **Ouvrir et paramétrer l'application Interphone-Intratone**

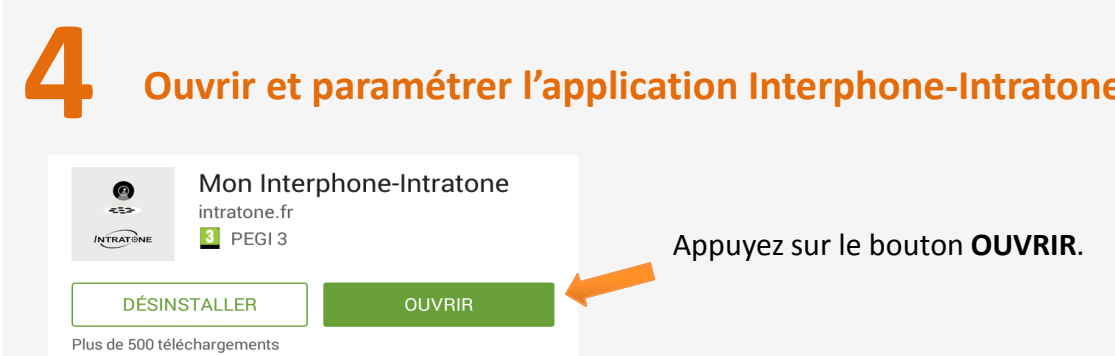

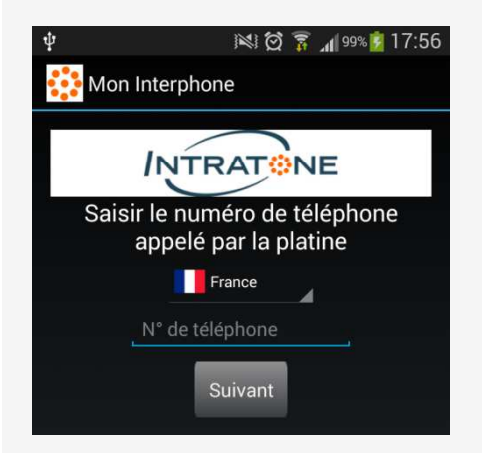

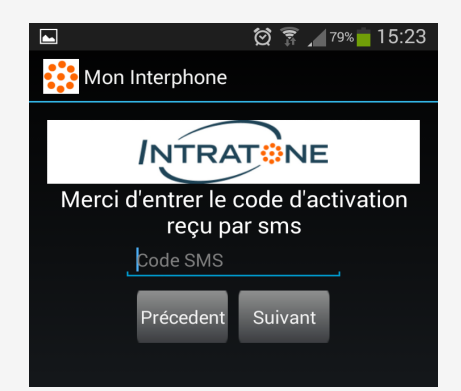

**Suivez** les instructions données par l'application :

- **4.1 Saisir** le numéro de téléphone que **vous avez transmis à votre installateur ou syndic** pour programmer l'interphone.
- **4.2 Cliquez** sur **Suivant**

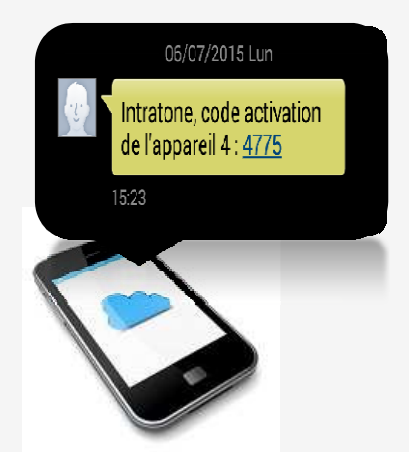

- **3.** Vous **recevez** un **code d'activation** par SMS sur le téléphone appelé par la platine \*
- **4. Entrez** ce code dans l'application et **cliquez** sur suivant
- \* Si le téléphone appelé est un fixe sans répondeur, vous ne recevrez pas le code d'activation. Pour se faire, merci de **contacter notre Service Support au +33 (0)251 655 184**

**S AVEZ REUSSI VOTRE INSCRIPTION** 

# **UTILISATION DE L'APPLICATION INTERPHONE-INTRATONE**

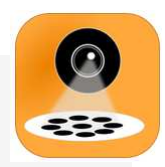

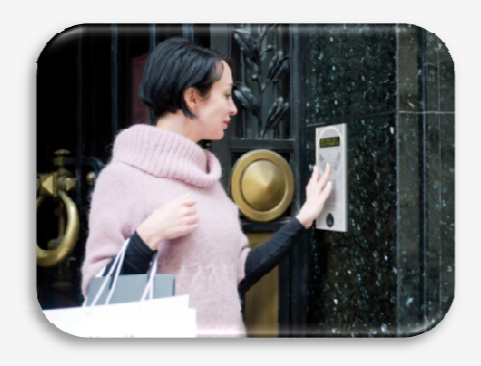

Un visiteur vous appelle via l'interphone en bas de l'immeuble

#### 3 étapes simples pour ouvrir à votre visiteur … (ou pas!)

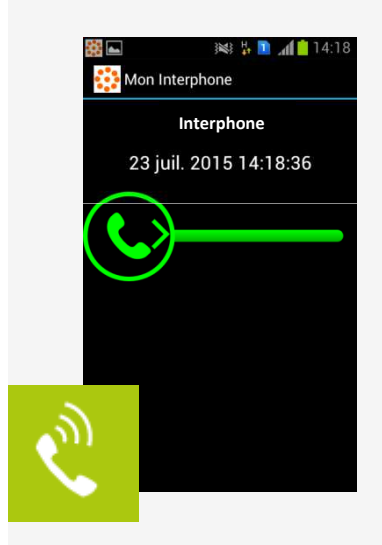

L'interphone vous appelle sur votre téléphone portable ou votre tablette

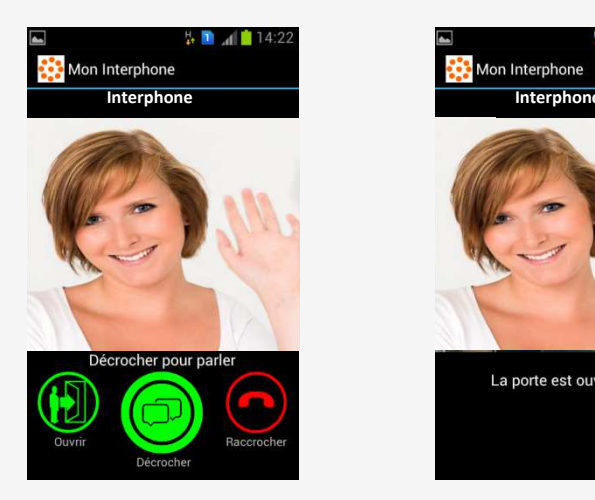

Vous voyez votre visiteur. Pour parler avec lui, appuyez sur

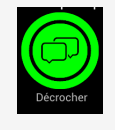

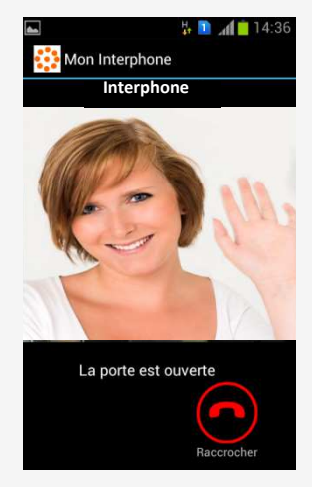

Vous pouvez ensuite choisir de :

#### Lui ouvrir la porte

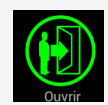

l'application raccroche alors automatiquement

Ou de raccrocher sans ouvrir la

porte

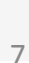

Notice 2015 Application Androïd / Apple - FR

# **Vous avez un téléphone APPLE**

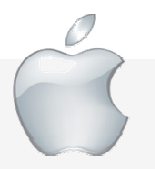

# **INSTALLATION DE L'APPLICATION INTERPHONE-INTRATONE**

# **1 Accédez à la boutique App Store**

#### **Connectez votre téléphone en WiFi**

Pour accéder à la boutique **App Store**, appuyez sur l'icône suivante :

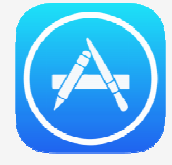

Si l'icône ne se trouve pas sur votre page d'accueil de votre téléphone, vous pouvez la trouver en faisant défiler les écrans d'accueil vers la gauche ou la droite.

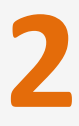

## **2 Trouvez l'application Interphone-Intratone**

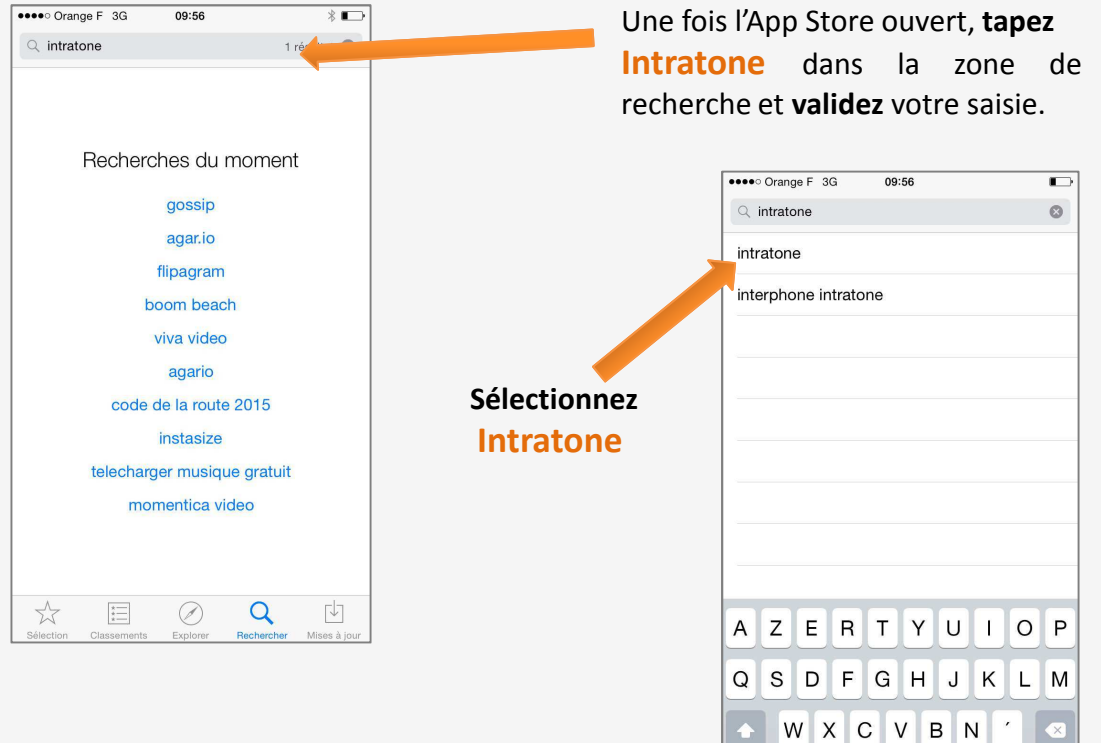

espace

123  $\bigoplus$   $\bigoplus$ 

8

Notice 2015 Application Androïd / Apple - FR

**Recherch** 

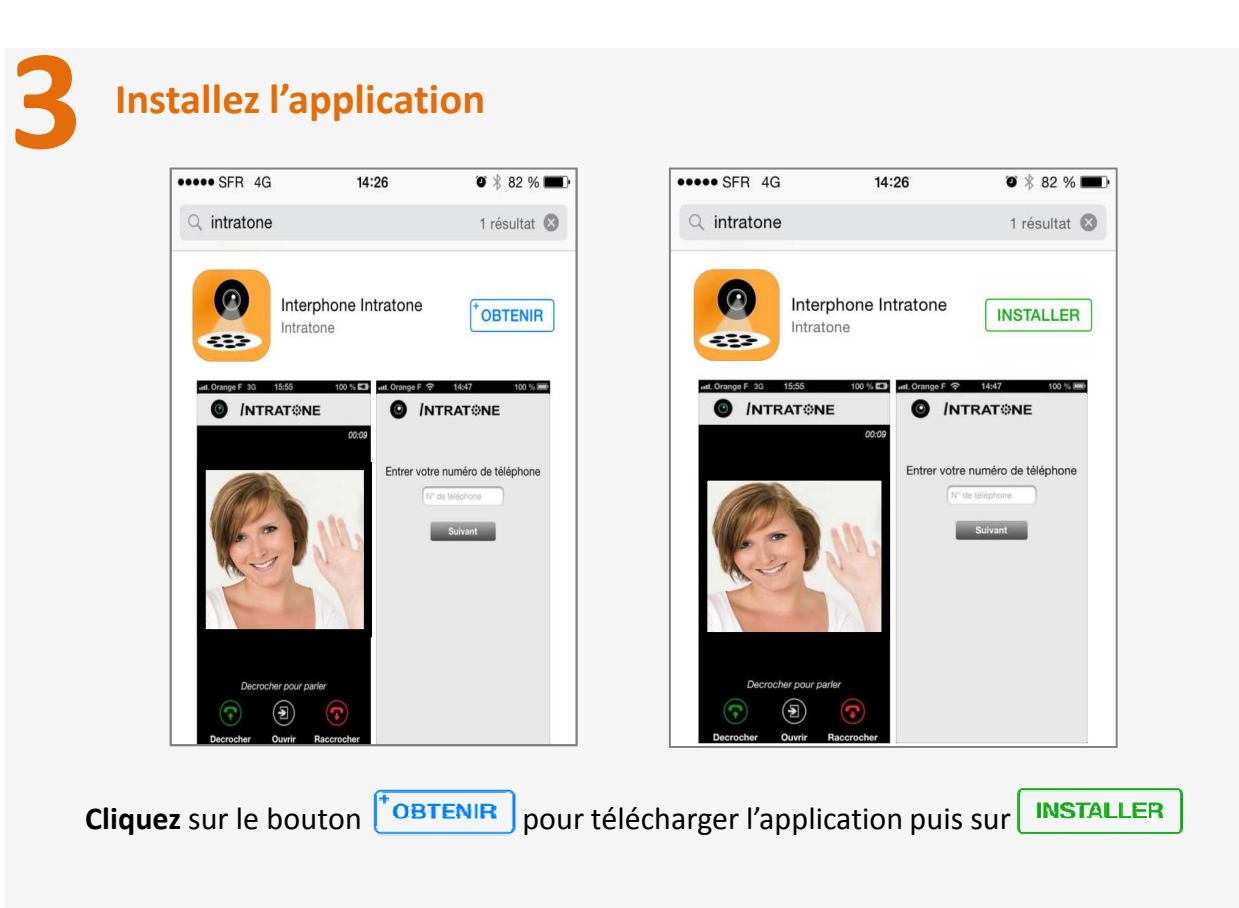

L'installation de l'application est **automatique.** Une icône de progression du téléchargement va apparaitre et se remplir.

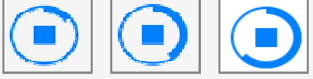

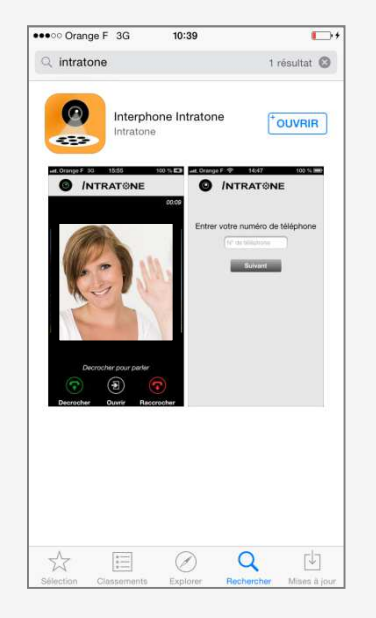

Pour ouvrir l'application, appuyez sur le bouton

 $\uparrow$ OUVRIR

Vous accédez alors à l'application.

# **4 Paramétrer l'application Interphone-Intratone**

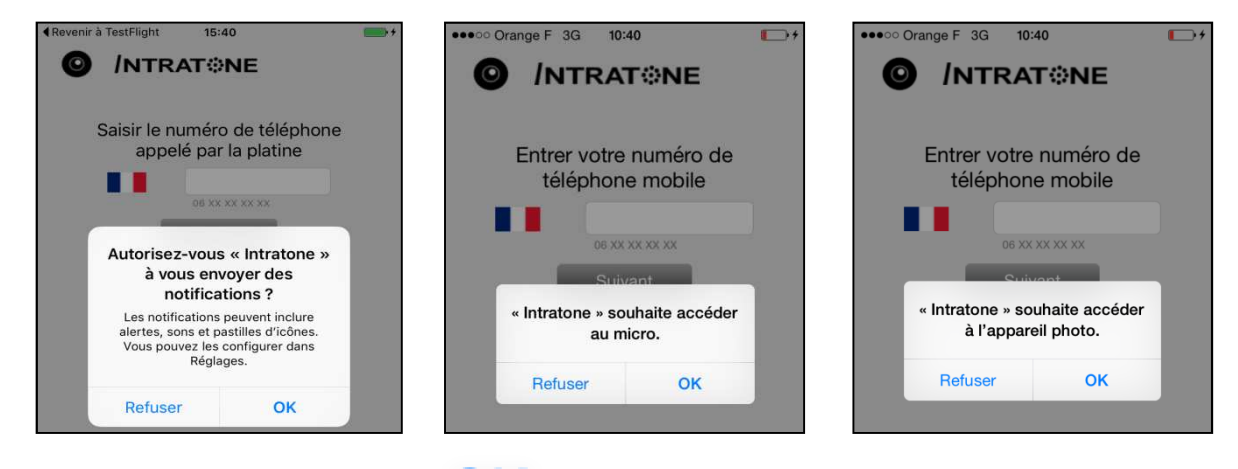

**Cliquez** sur le bouton  $\bigcirc$  **K** pour pouvoir voir et parler avec votre visiteur

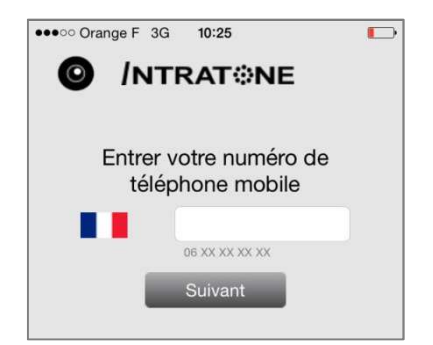

Intratone maintenant<br>Intratone, code activation de l'appareil 4 : 7725

Entrer le code SMS reçu

Suivant

<sup>P</sup>récédent

**Suivez** les instructions données par l'application :

- **1. Entrez** le numéro de votre téléphone portable que **vous avez transmis à votre installateur ou syndic** pour programmer l'interphone
- **2. Cliquez** sur **Suivant**

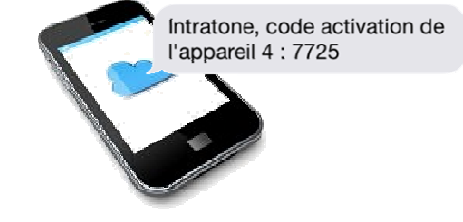

- **3.** Vous **recevez** un **code d'activation** par SMS sur votre téléphone \*
- **4. Entrez** ce code dans l'application et **cliquez** sur suivant
- \* Si le téléphone appelé est un fixe sans répondeur, vous ne recevrez pas le code d'activation. Pour se faire, merci de **contacter notre Service Support au +33 (0)251 655 184**

**VOUS AVEZ REUSSI VOTRE INSCRIPTION**

## **UTILISATION DE L'APPLICATION INTERPHONE-INTRATONE**

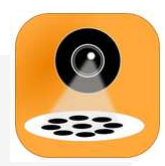

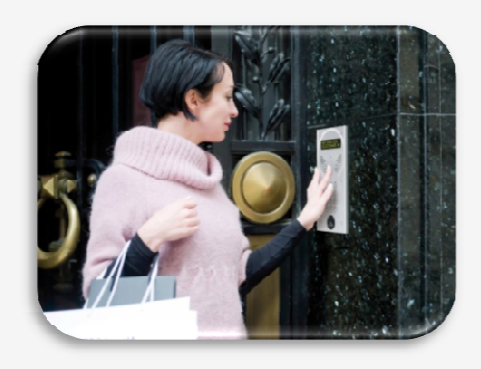

Un visiteur vous appelle via l'interphone en bas de l'immeuble

#### 3 étapes simples pour ouvrir à votre visiteur … (ou pas!)

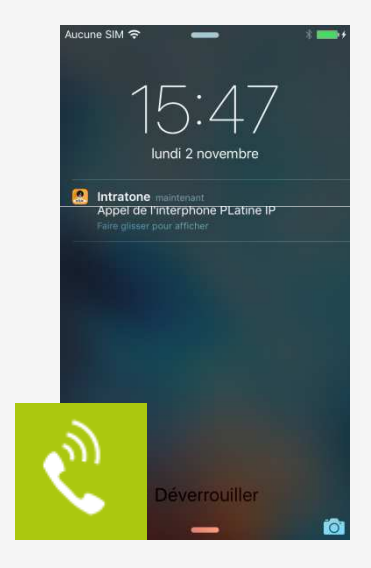

L'interphone vous appelle sur votre téléphone portable ou votre tablette .

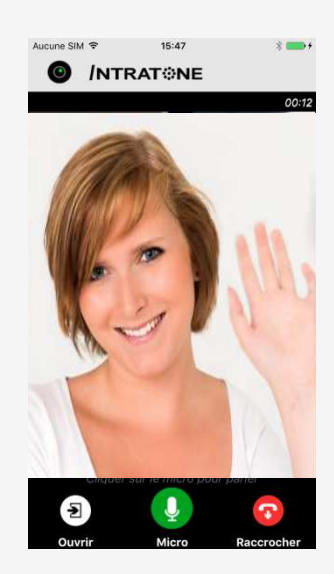

Vous voyez votre visiteur. Pour parler avec lui, appuyez sur

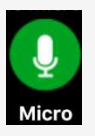

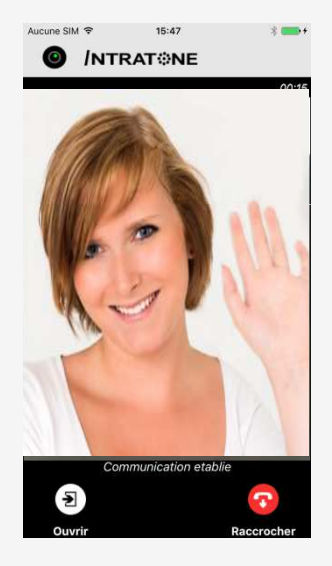

Vous pouvez ensuite choisir de :

#### Lui ouvrir la porte

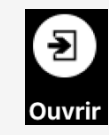

l'application raccroche alors automatiquement

Ou de raccrocher sans ouvrir la

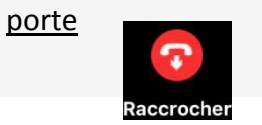

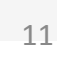

Notice 2015 Application Androïd / Apple - FR